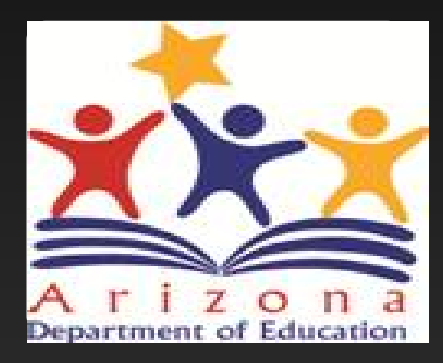

## Grants Management Reimbursement Request **Overview**

*LEA/External Users*

Arizona Department of Education

### What is covered in this overview?

- **Initiating the Reimbursement Request**
- o **Reimbursement Request Entry Page**
- o **Project Summary Page**
- **Creating Reimbursement Requests**
- **Expenditure Details Page**
- o **Request Page**
- o **Related Documents**
- o **Validation – Error and Warning Messages**
- o **Submitting Request**
- o **Request and Payment Status**
- **Creating Subsequent Reimbursement Requests**

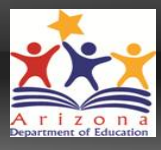

## Accessing the Grants Management System

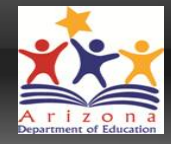

• **To access the Grants Management System users must first log into the ADEConnect portal found at** http://www.azed.gov/

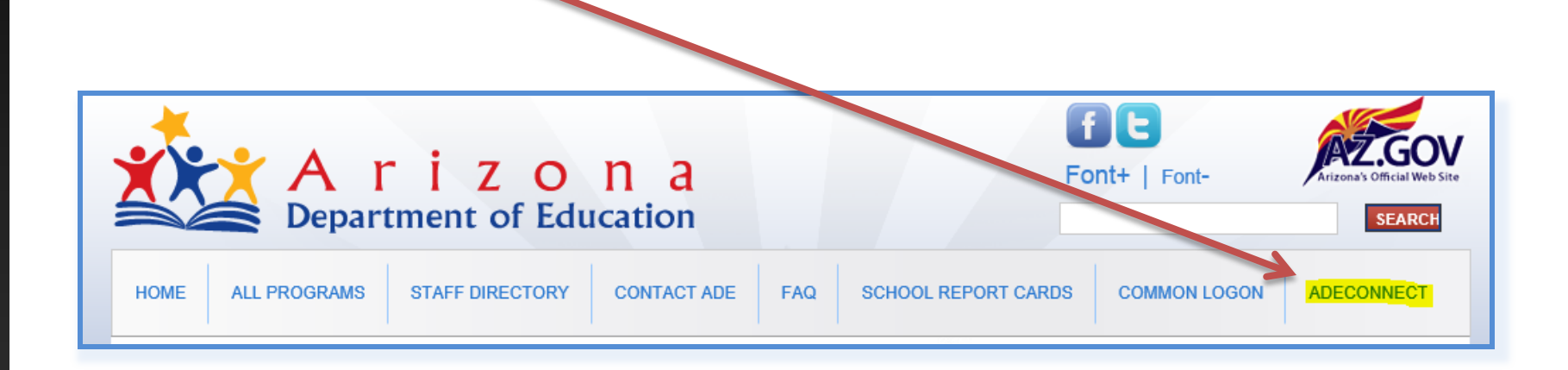

• **If unable to access ADEConnect, contact your organization's Entity Administrator or ADESupport at 602.542.7378**

# Accessing Your Organization

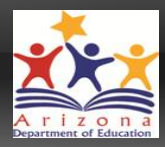

### • After logging in, select the Organization name you wish to work within

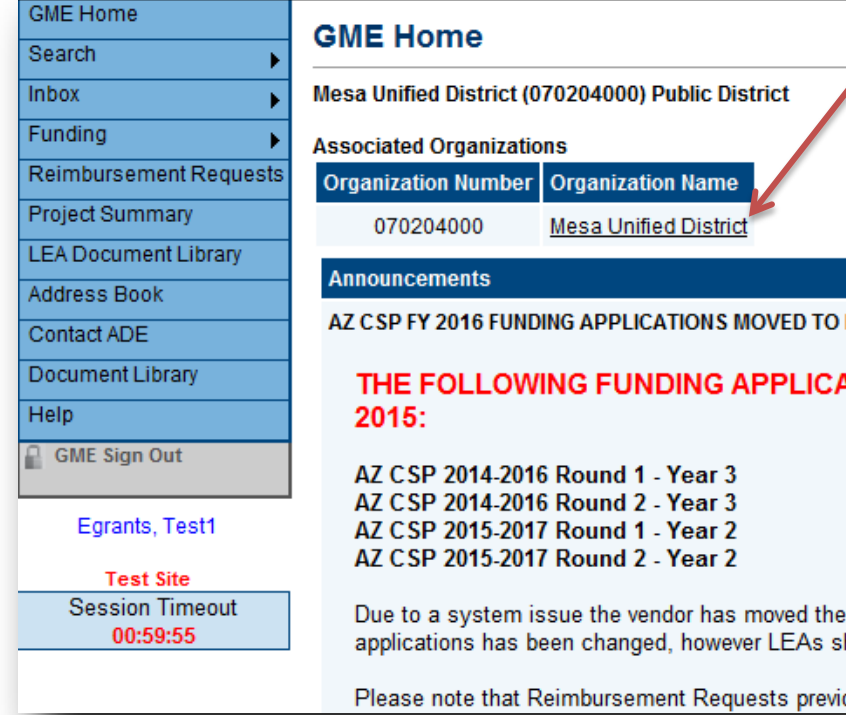

**If you do not see the desired Organization listed, contact your organization's assigned User Access Administrator** 

• Users associated with multiple organizations will see a list of all associated names

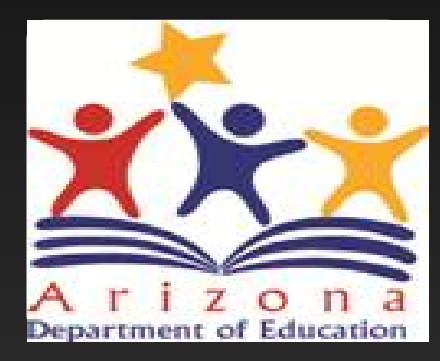

# *Where is the Reimbursement Request?*

# Reimbursement Requests

Reimbursement Requests are accessed from the main menu

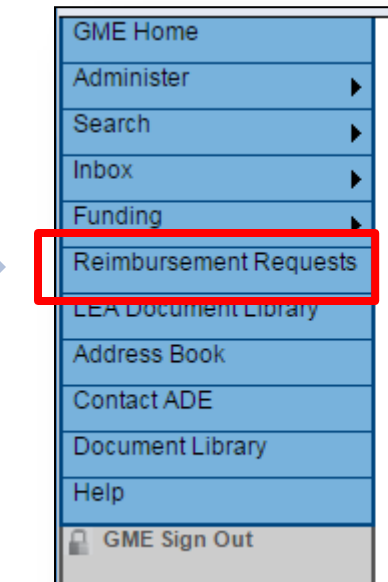

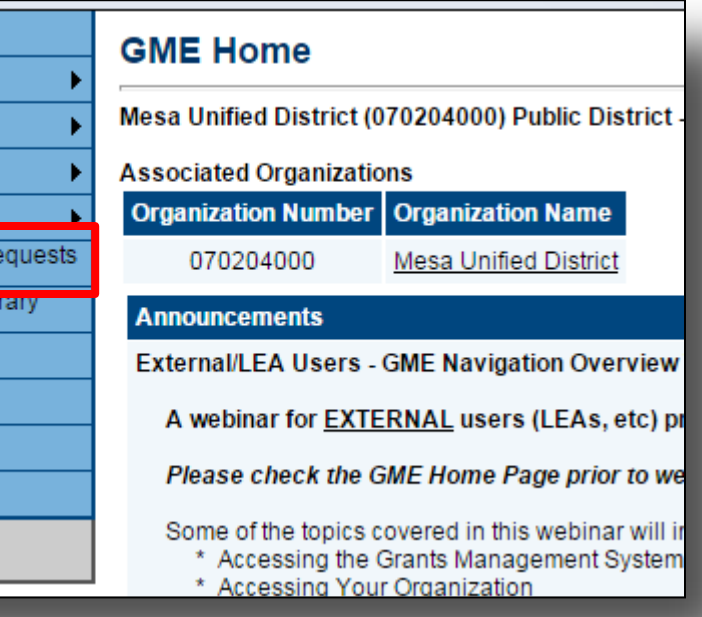

## Reimbursement Request Project Summary

#### **Project Summary**

Mesa Unified District (070204000) - FY 2016 - IDEA - LETRS PD-2

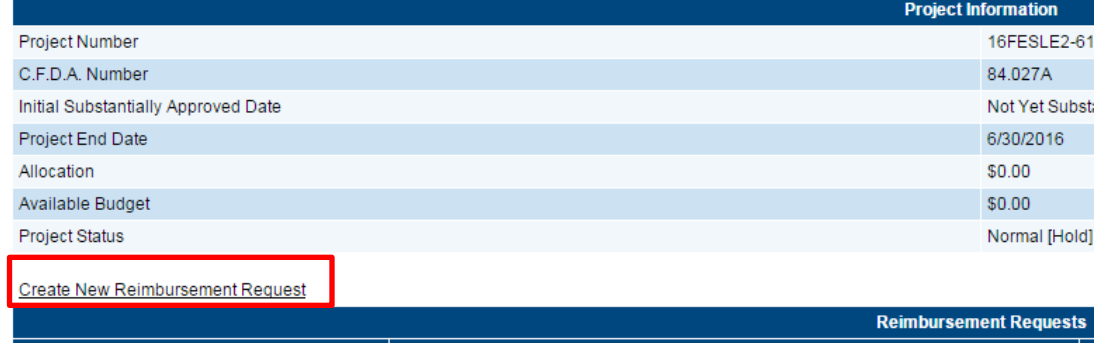

**Request Period** 

There are no matching Reimbursement Requests for this grant.

**Amount** 

All pending and prior Reimbursement Requests are listed here

### Click to create new request

### Accessing Existing Reimbursement Requests

All pending and prior Reimbursement Requests are listed by date

**Create New Reimbursement Request** 

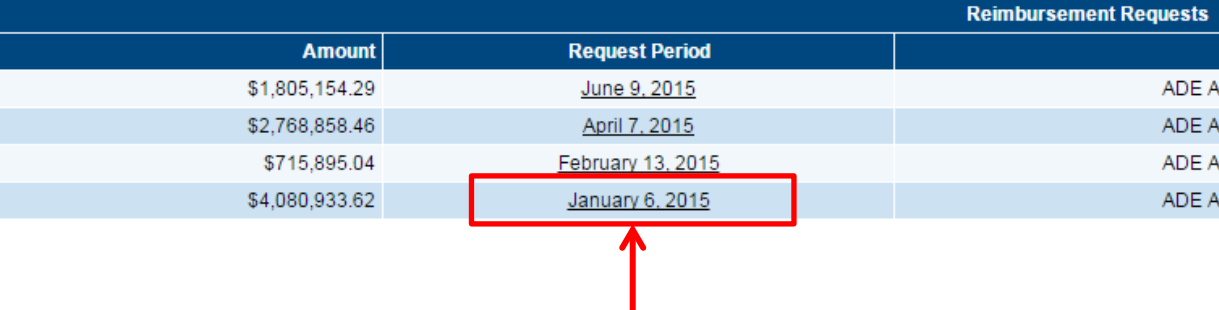

Click on date to access existing request

## Inside the Reimbursement Request

**Click on Expenditure Details** to begin

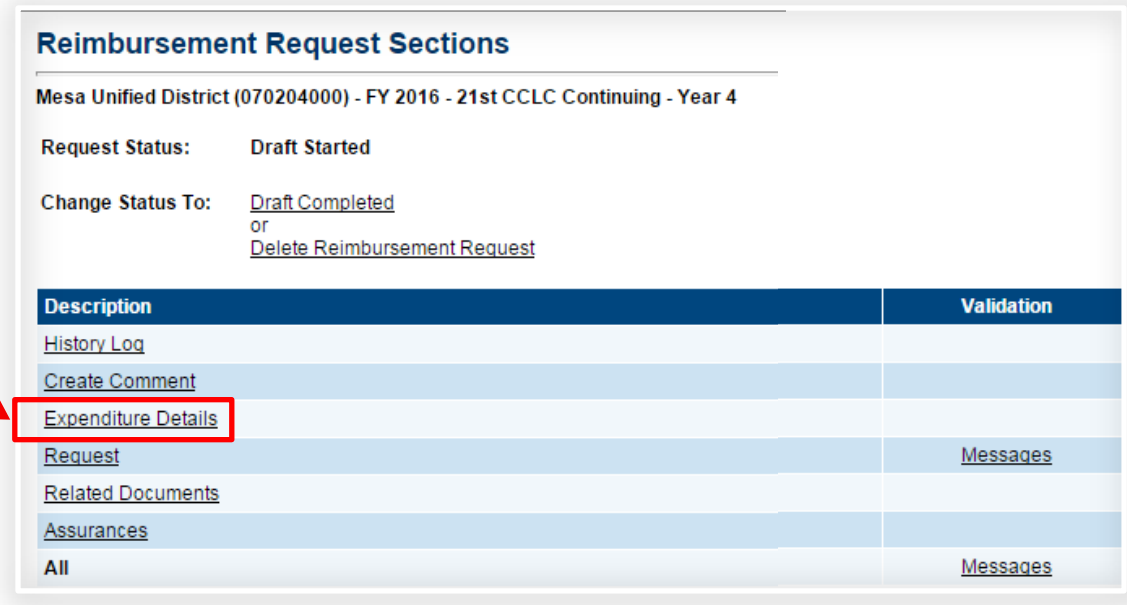

**utilizes same navigation functionality as Reimbursement Request Sections page Funding Application Sections page**

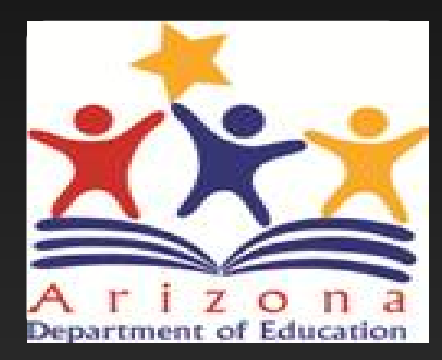

# *Initiating*

## Initiating the Reimbursement Request

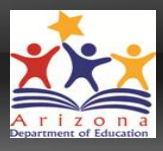

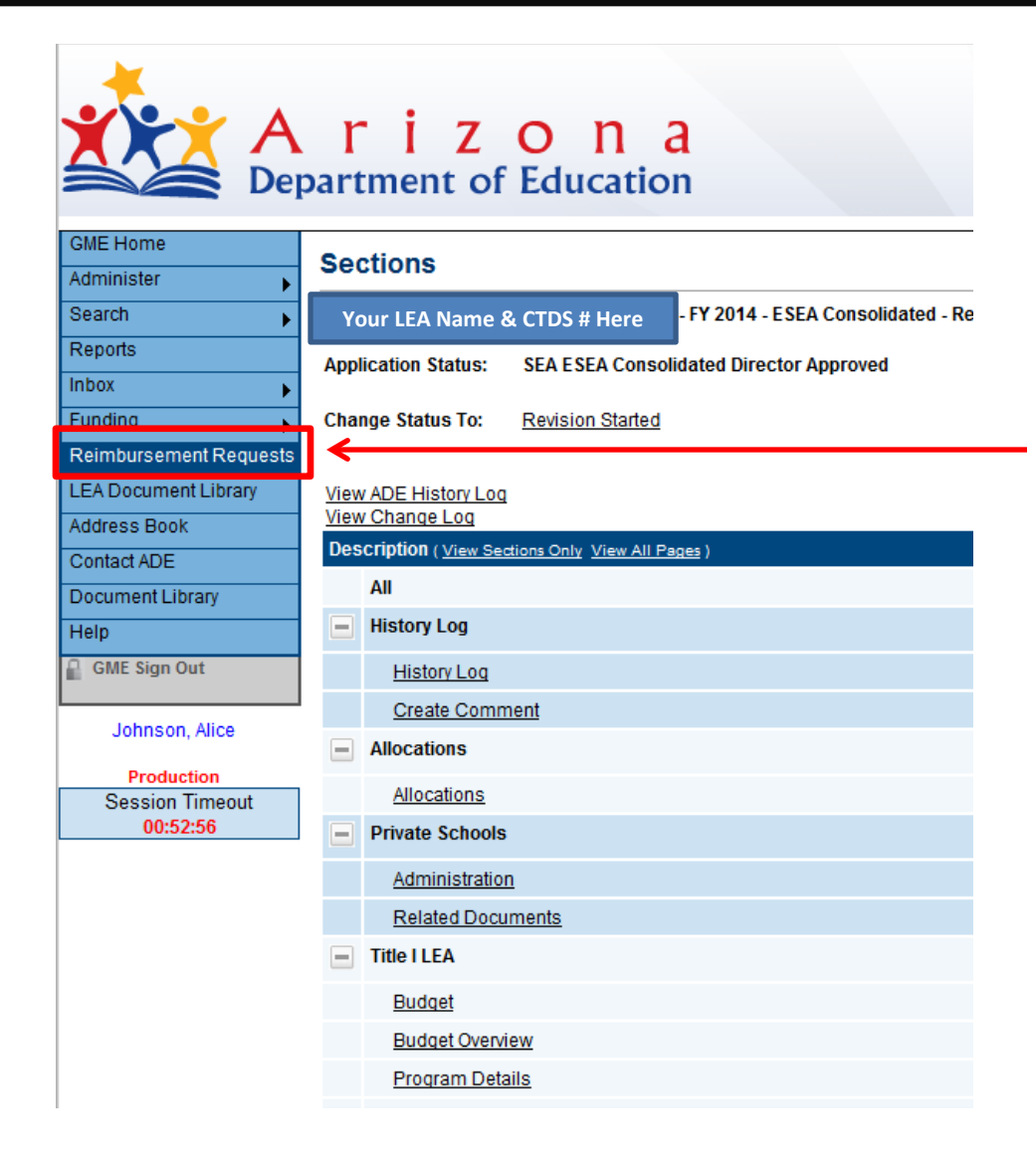

• Locate "Reimbursement Requests" menu option on main menu to be directed to Reimbursement Requests Entry Page

### Reimbursement Request Entry Page

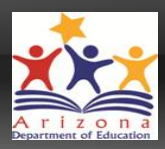

• Choose FY and Funding Application

### **Reimbursement Requests**

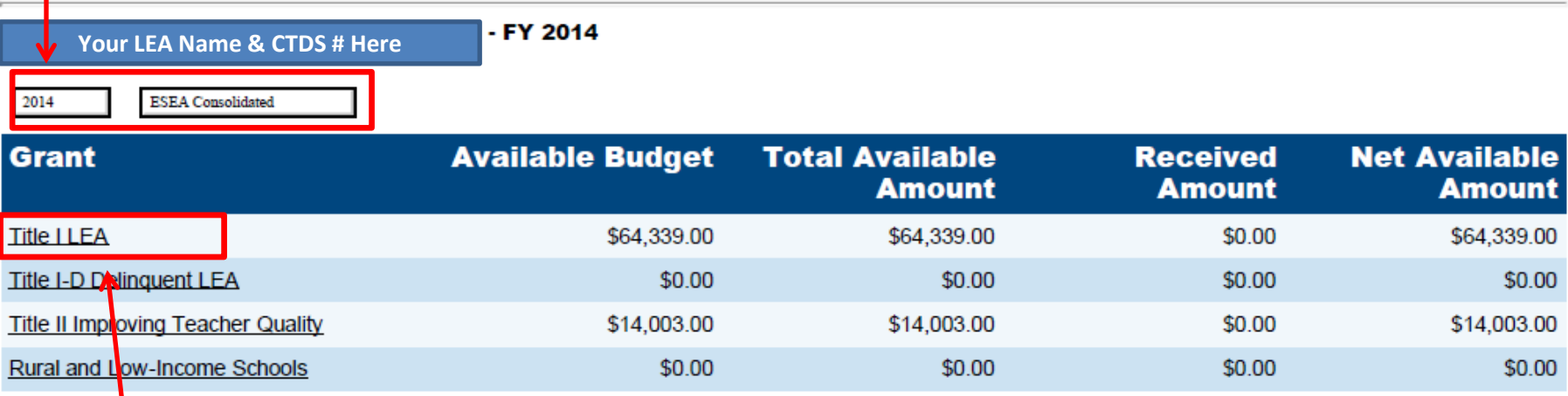

• Choose Grant

### Reimbursement Request Entry Page

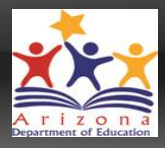

- Available Budget: Lesser of Approved Budget and Pending Allocation
- Total Available Amount: Factors in Funding % of Allocation Sources
- Net Available Amount = Total Available Received Amount

### **Reimbursement Requests**

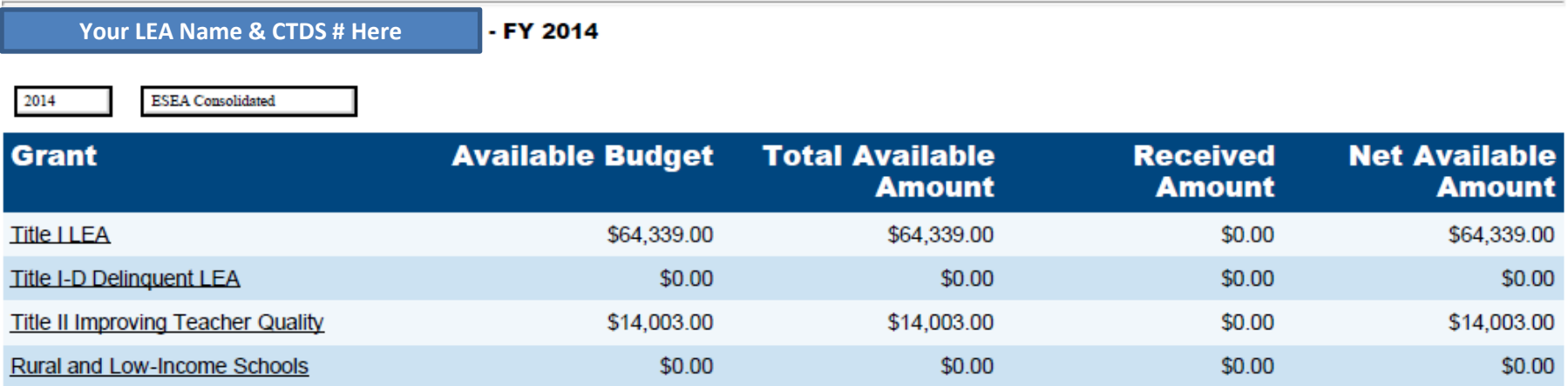

### Project Summary Page

- Displays general project information
- List of Requests for this grant
- List of Adjustments for this grant

### **Project Summary**

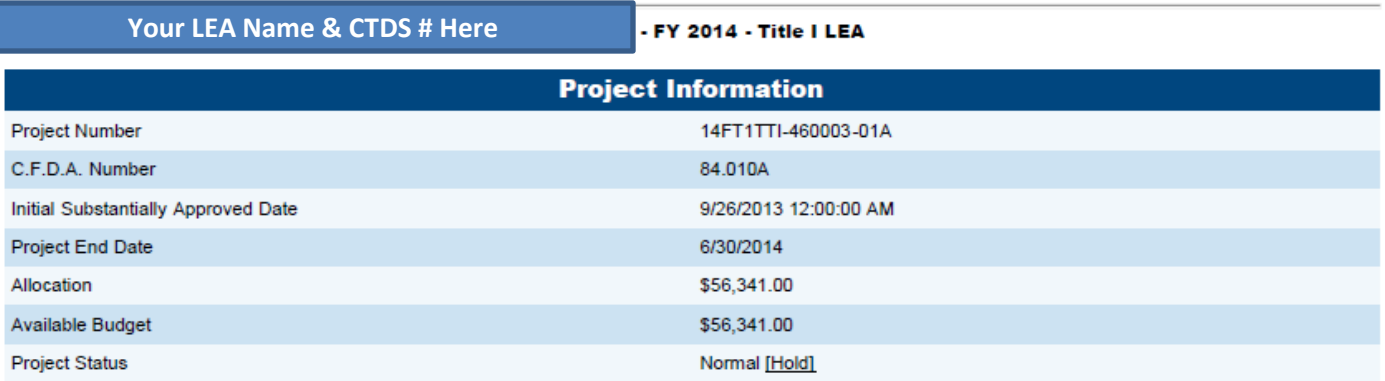

**Create New Reimbursement Request** 

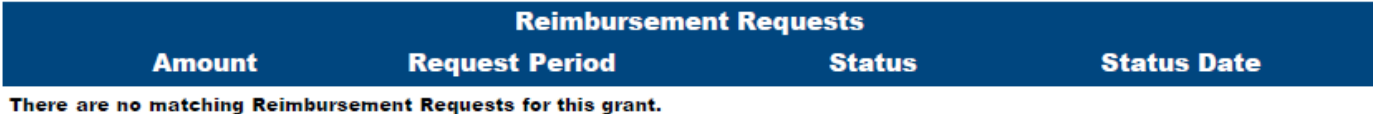

**Create New Adjustment** 

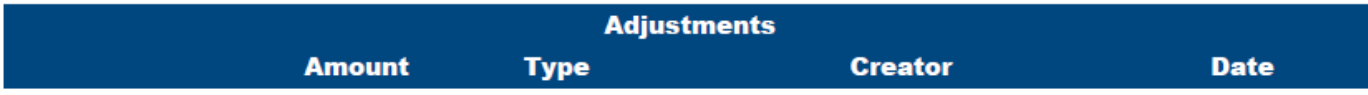

There are no matching Adjustments for this grant.

## Create Reimbursement Request

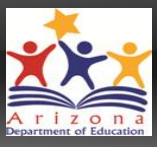

#### **Your LEA Name & CTDS # Here**

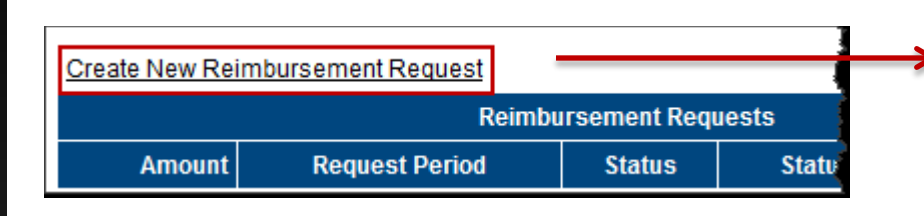

Confirm Cancel **Reimbursement Request Sections HUBBER 18 - 2013 - Title VI-B** 

**Request Status: Draft Started Change Status To: Draft Completed** or

Delete Reimbursement Request

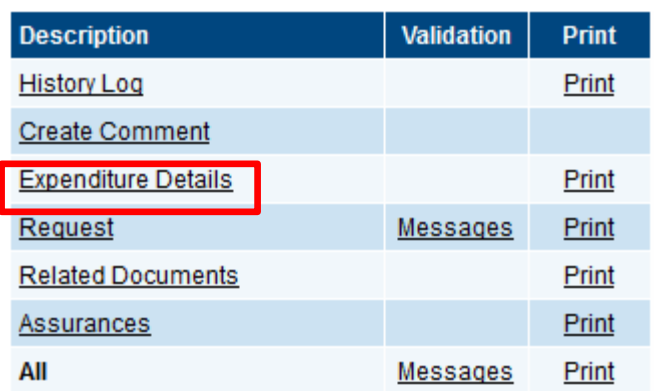

- Requests cannot be created until funding application is approved
- •One active request per LEA/Grant/FY combination
- •Select "Expenditure Details" to enter expenditures and automatically populate Request Page amount

#### **Create Reimbursement Request**

You are about to change the status of this Reimbursement Request to Draft Started. Click Confirm to change the status.

## Expenditure Details Page

- Report YTD Expenditures by Object and Function Codes
- Only displays rows and columns that contain approved budget amounts
- System validates expenditures against approved budget
- Hover on cell to see approved budget amount

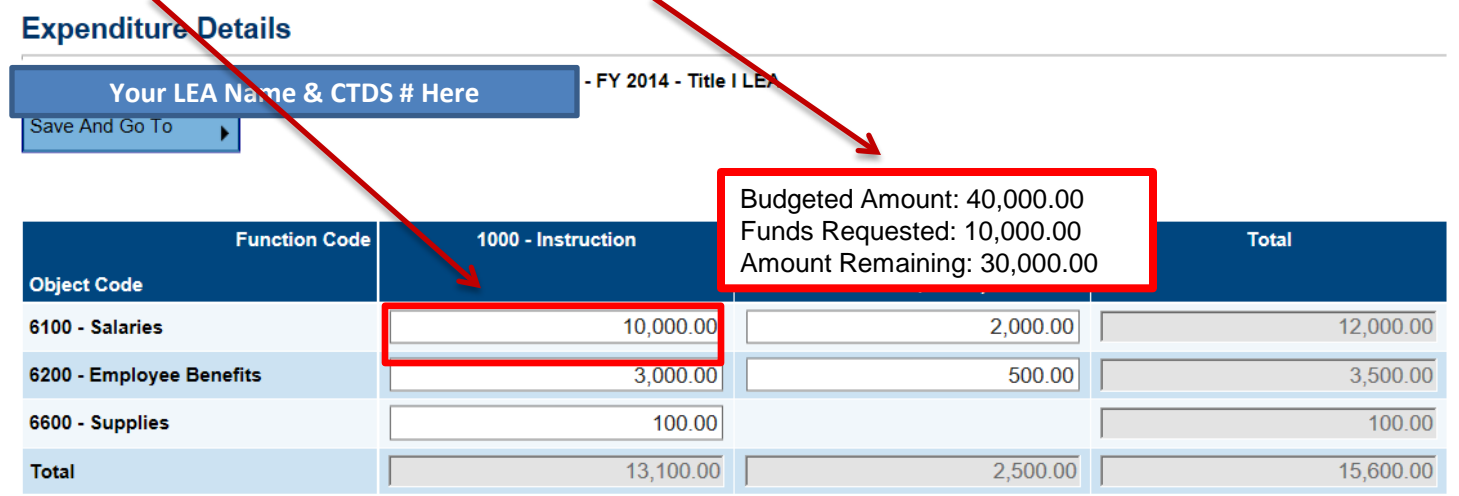

- Disabled cells where no approved budget exists
- Automatically populates expenditures from previous request; just update cells that have changed

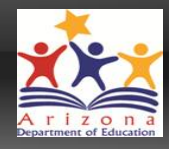

## Expenditure Details Page

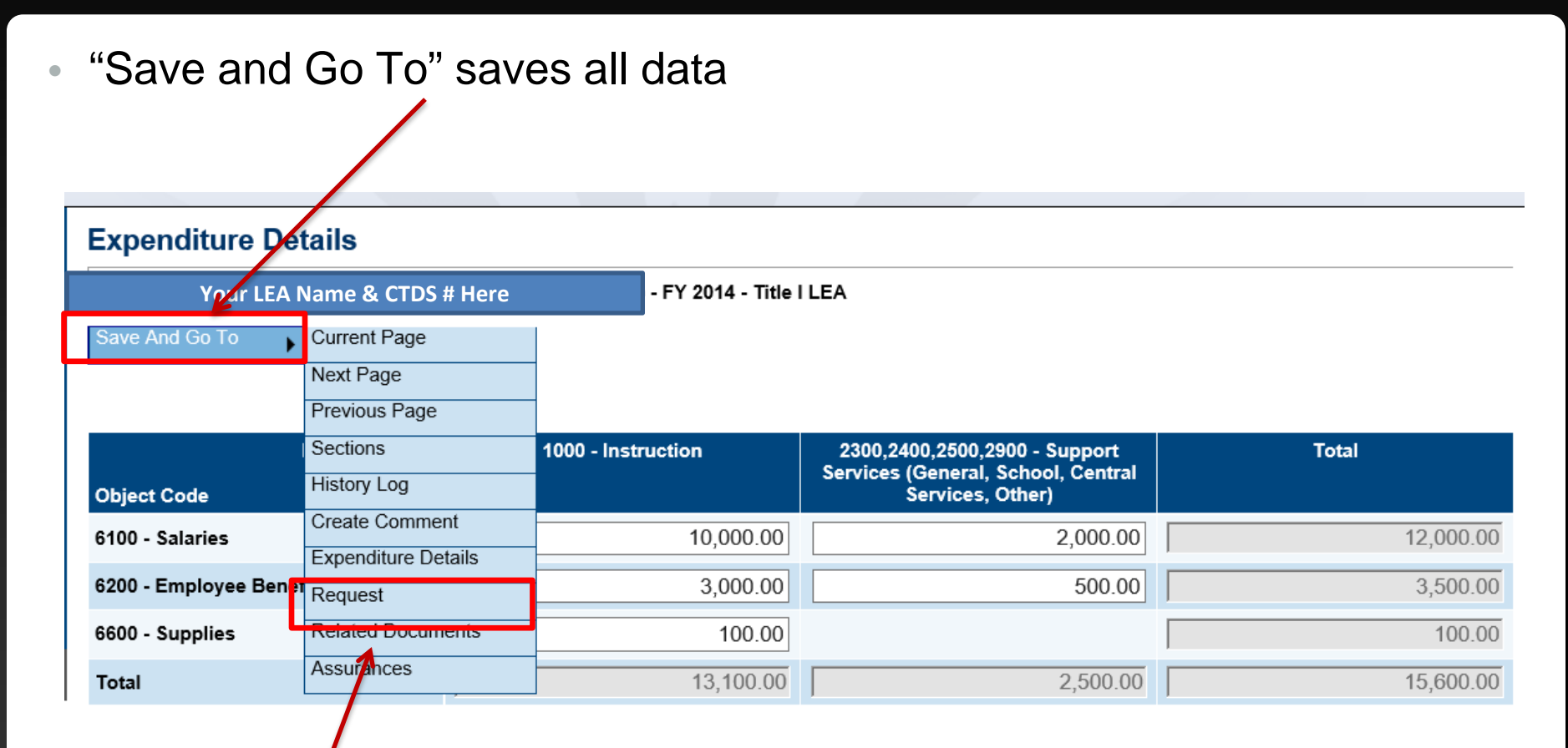

• Select "Request" to view Request page

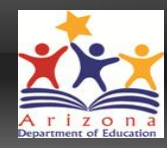

- System knows and automatically populates most fields
	- Allocation  **Available Budget Cash Received**
	- Cash Basis Expenditures Cash Balance on Hand Cash Available

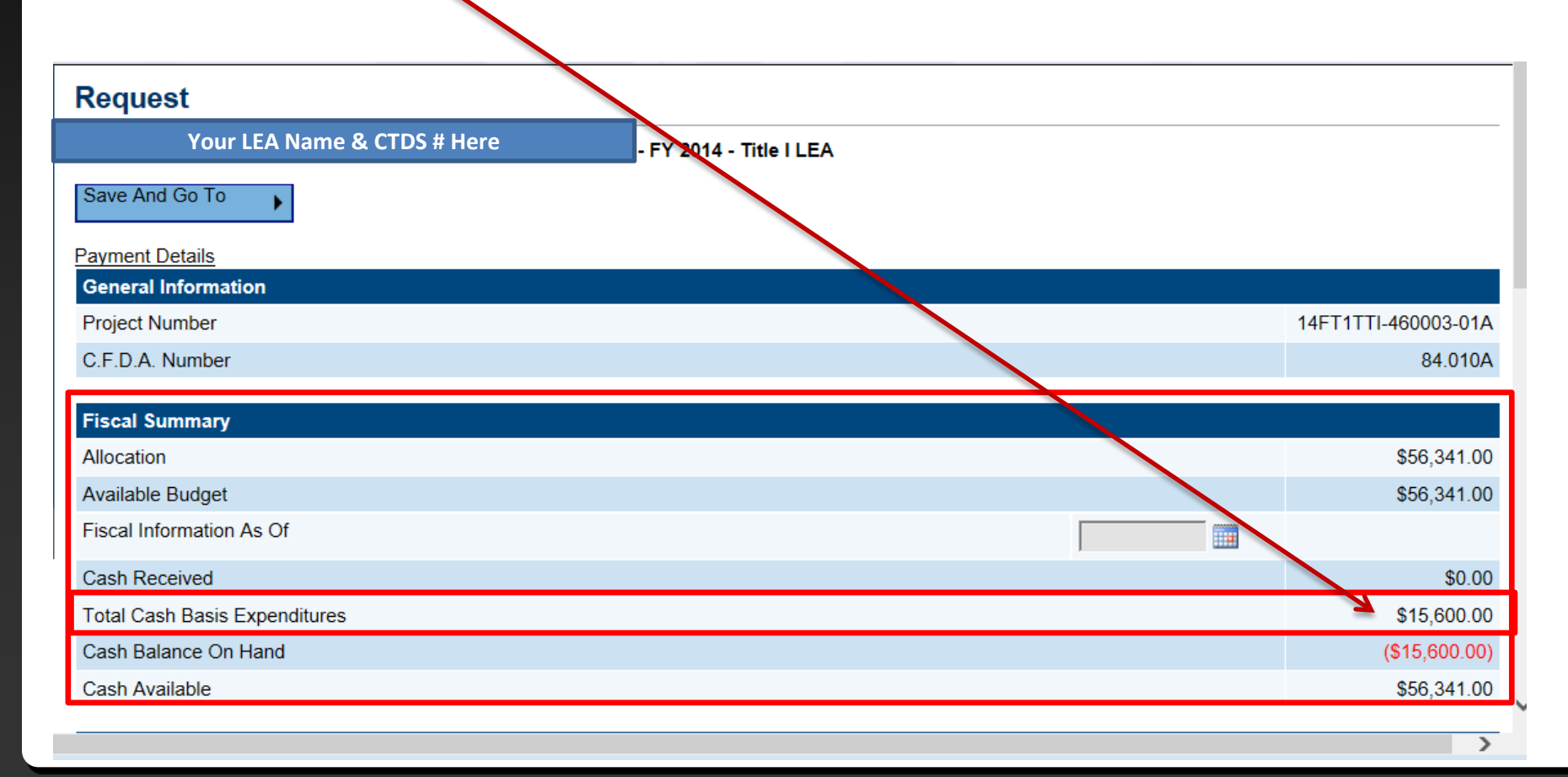

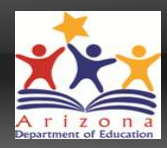

• Fiscal Date does not automatically populate

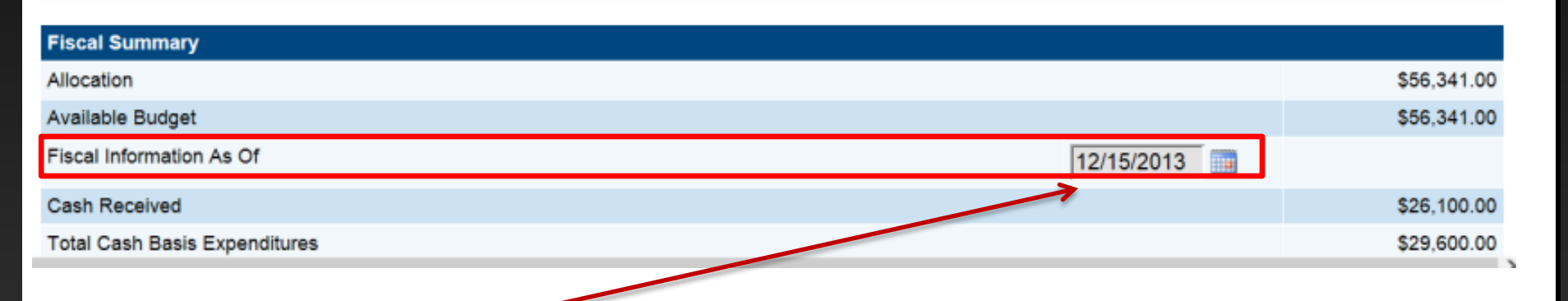

- "Fiscal Information As Of" field cannot be empty; enter applicable date
- This date will be your "Request Period" date found on the Project Summary pageate does not automatically populate

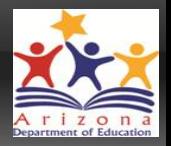

• Request Amount automatically set to the deficit amount

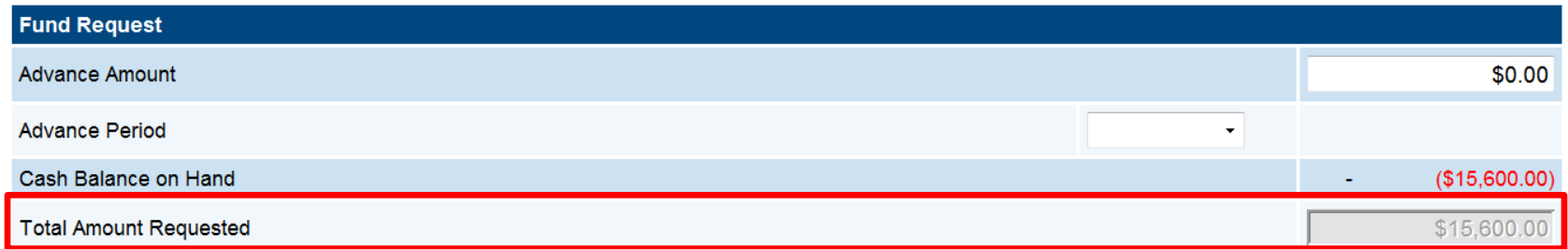

• Do NOT enter Advance Amount or enter a date in Advance Period if only expenditure reimbursement is being requested

### Request Page – Advance

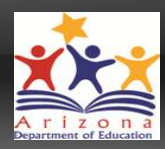

### • System allows LEA to request an advance

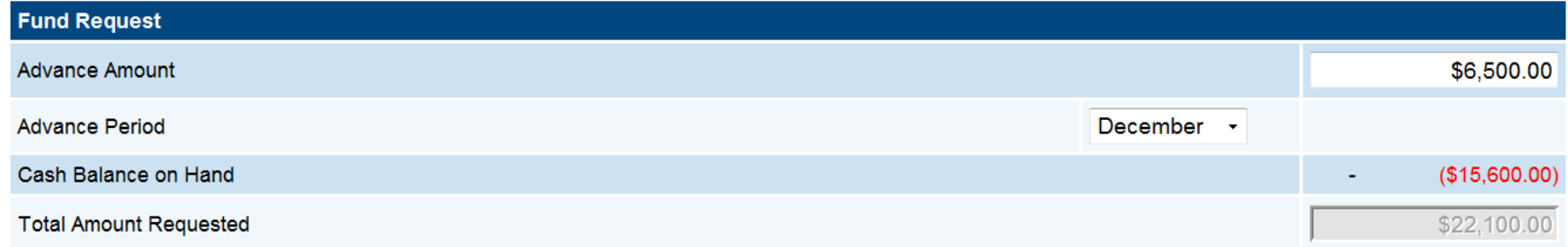

#### **Justification of Need**

Explain need for Advance Amount in excess of 10% of Available Budget

Enter Advance Amount justification here only if Advance is being requested; no justification required for expenditure reimbursement

Do NOT enter information if this field if no Advance is being requested or an ERROR will be created and prevent Reimbursement Request from being submitted

• "Justification of Need" section to be completed ONLY if an Advance, not an Expenditure Reimbursement, is being requests

## Related Documents

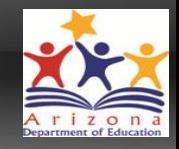

- Program Area may require and/or allow LEA to upload backup documentation, as applicable, detailing their expenditures
	- Validation **Error** will occur when REQUIRED Document is not uploaded
		- *Reimbursement Request cannot be submitted until corrected*
	- Validation **Warning** will occur when OPTIONAL Document is not uploaded
		- *Reimbursement Request ok to submit*

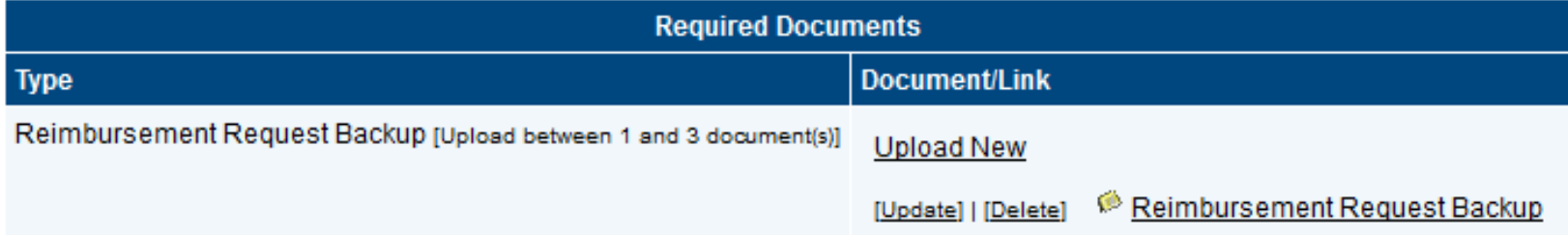

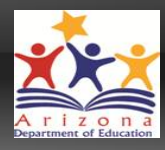

### • Prior to submitting request, hover over "Save and Go To", choose "Sections" and review Validation Messages

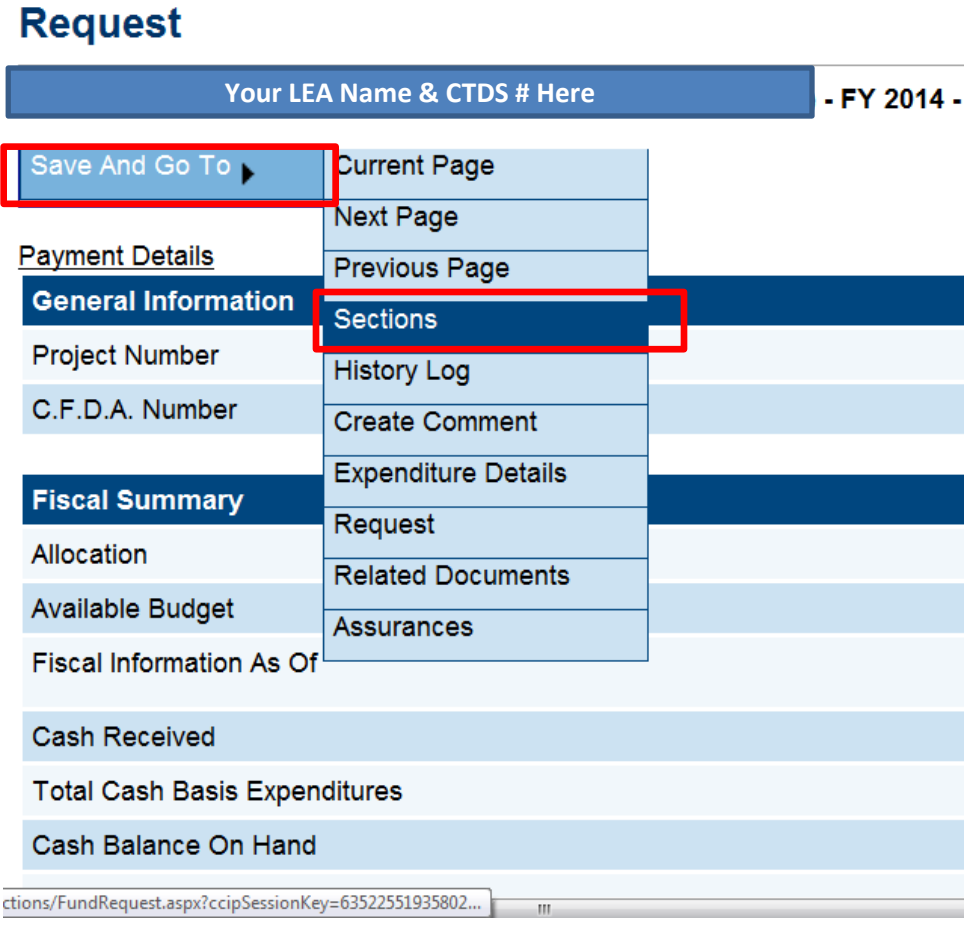

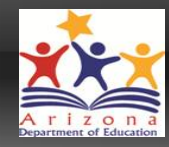

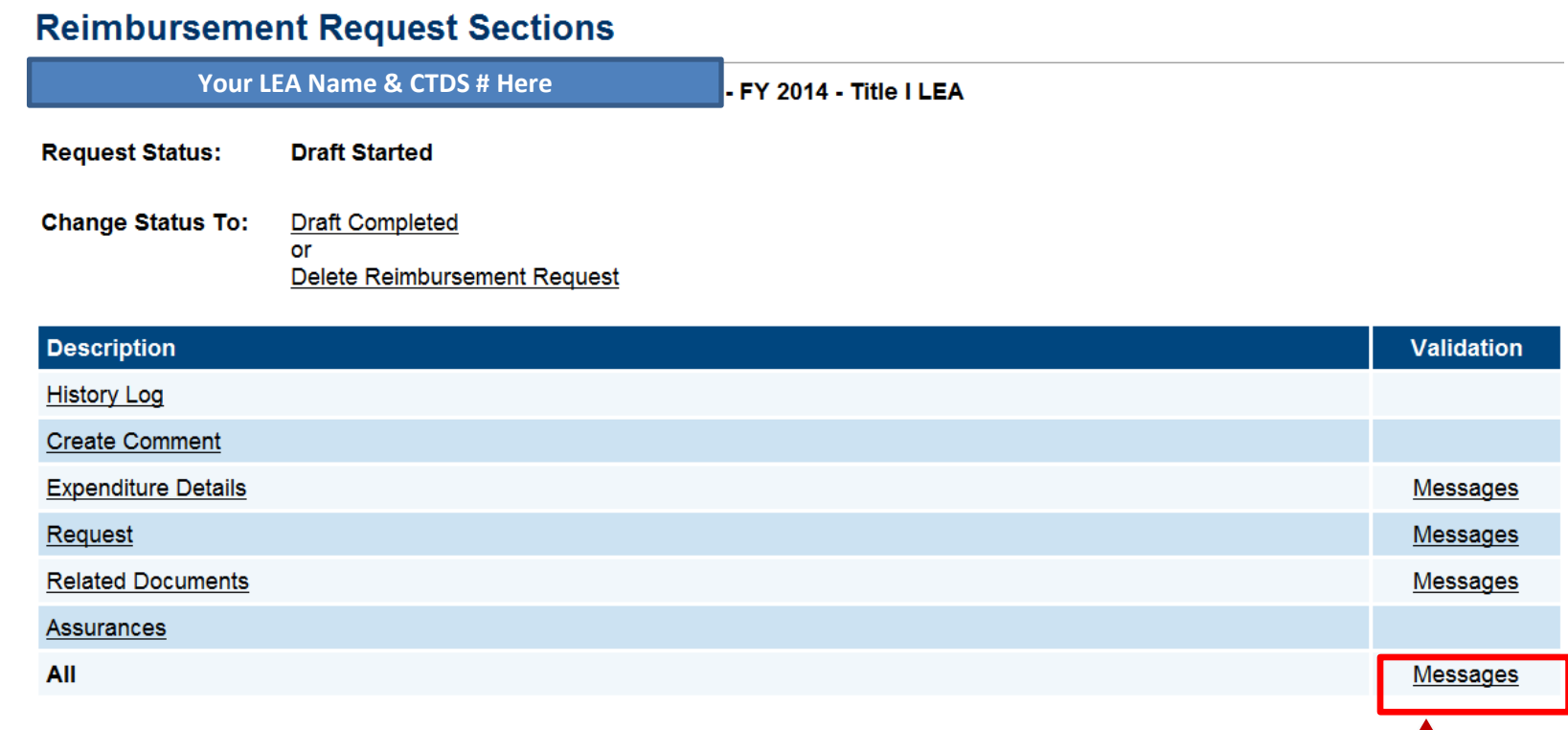

• View Messages for individual sections or select Messages from All line to view Validation Errors and/or Warnings for all sections

**Return to Project Summary** 

## Validation Messages Types - Errors

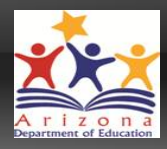

- Validation Error
	- Reimbursement Request cannot be submitted until error is cleared
	- Clicking on message details link will direct user to Error source

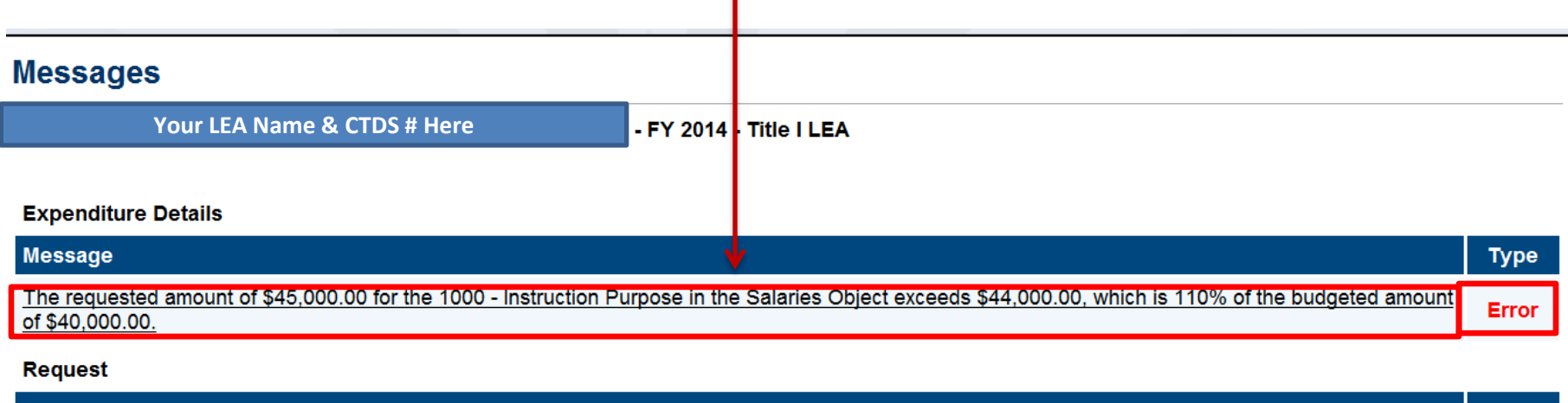

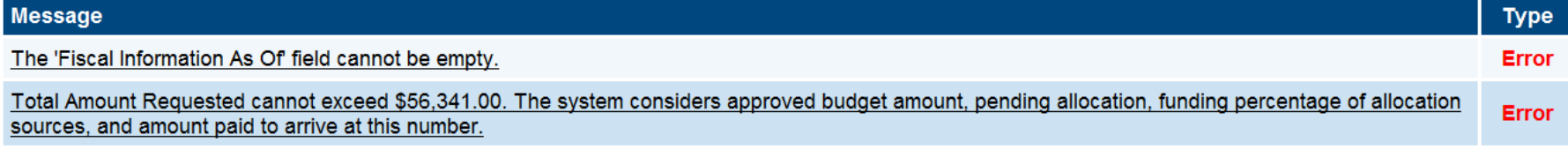

#### **Related Documents**

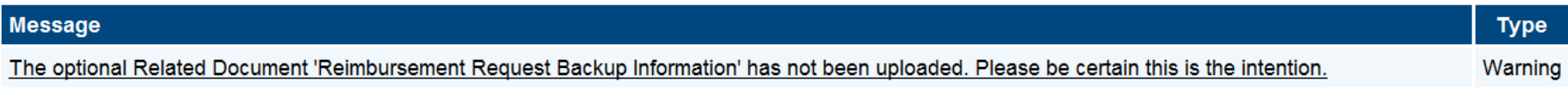

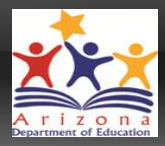

- Validation Warning
	- Warning calls attention to items which potentially need to be addressed; verify that Warning does not require attention
	- Warning will not prevent initial submission
	- Clicking on message details link will direct user to warning source

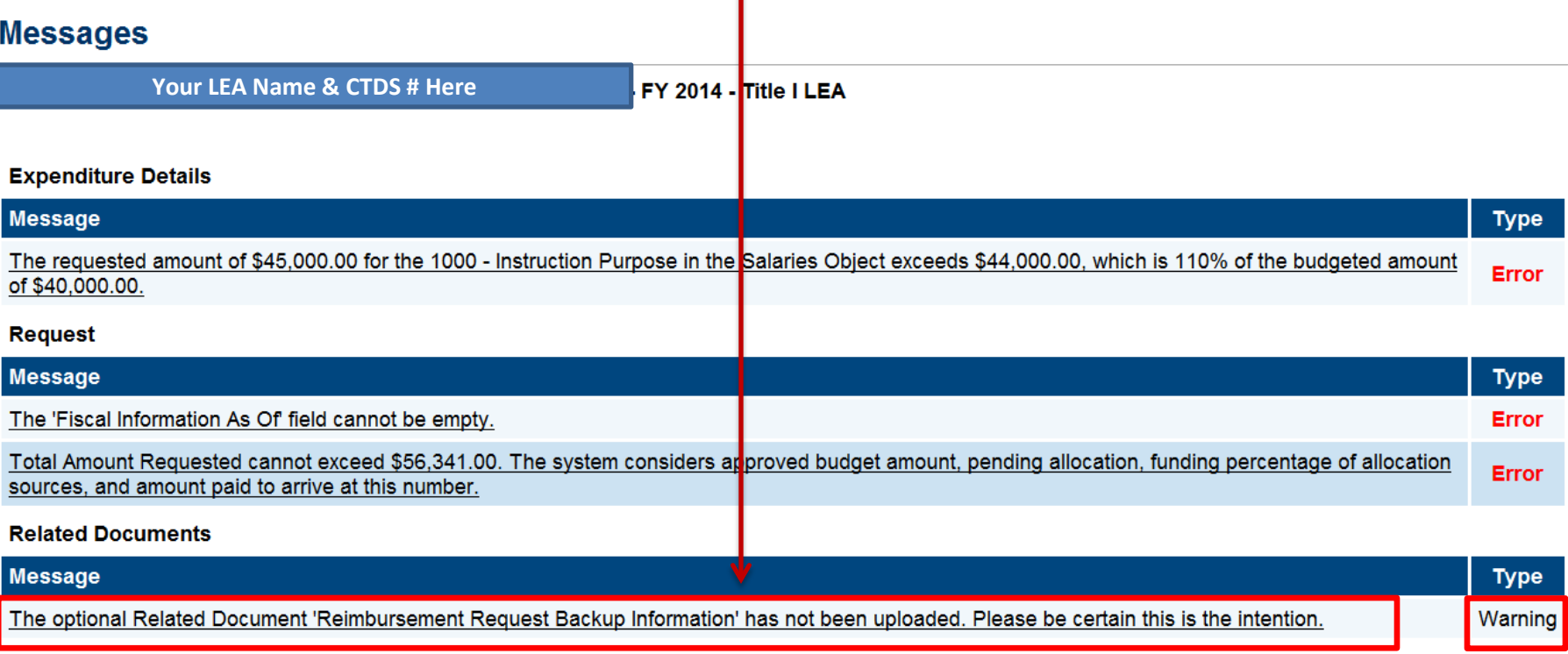

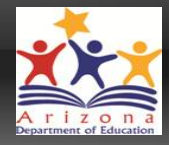

• After reviewing Validations Messages and correcting all Errors and applicable Warnings, "Save and Go To"  $\rightarrow$  Sections

### **Expenditure Details**

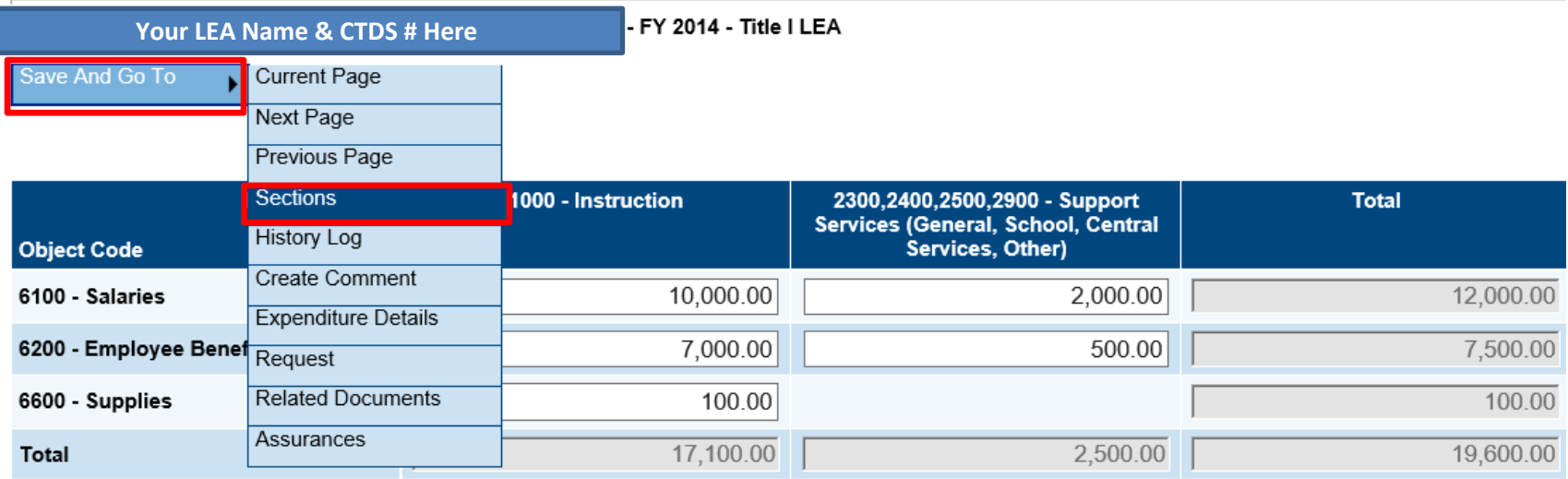

- As with Funding Applications, the status must be changed in order to submit
	- "Request Status" = Current status of Reimbursement Request
	- "Change Status  $To$ " = Next action to be taken to update status

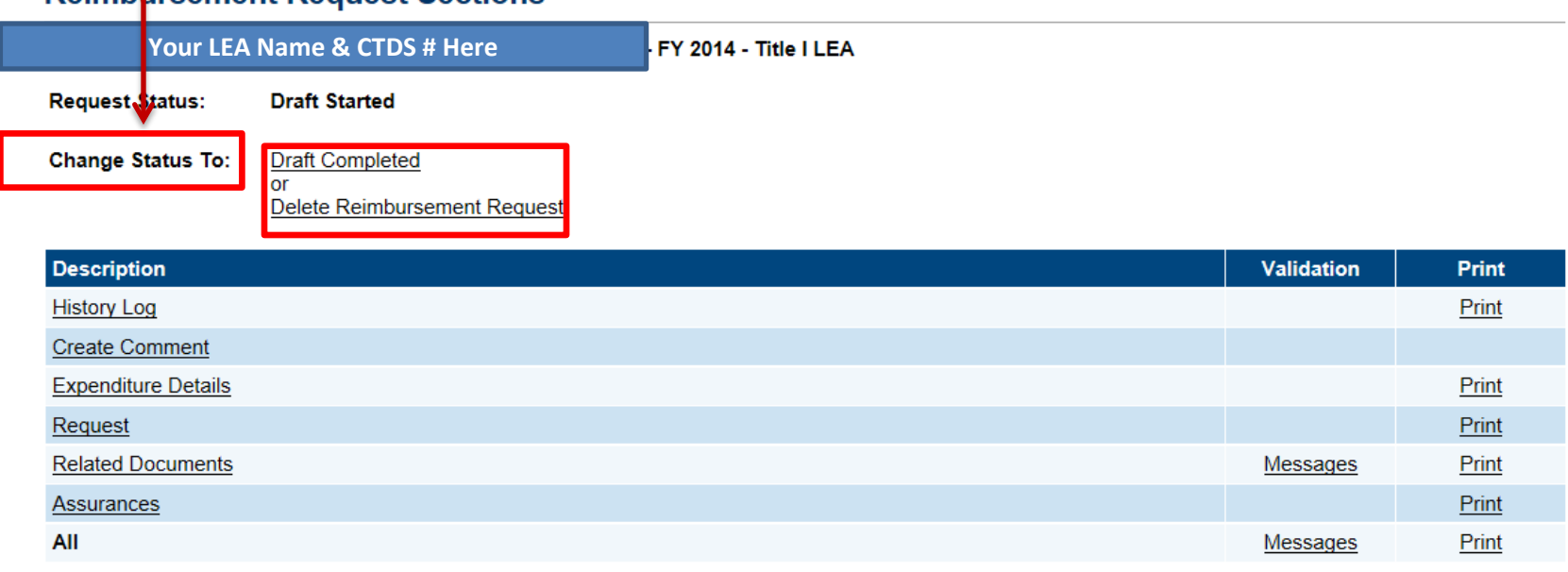

### **Reimbursement Request Sections**

**Return to Project Summary** 

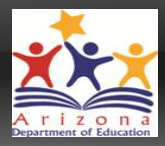

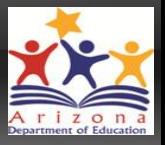

- After confirming status change to Draft Completed, LEA Business Manager will choose action to update status
	- Reminder LEA Business Manager is the only role required for Reimbursement Requests

### **Reimoursement Request Sections**

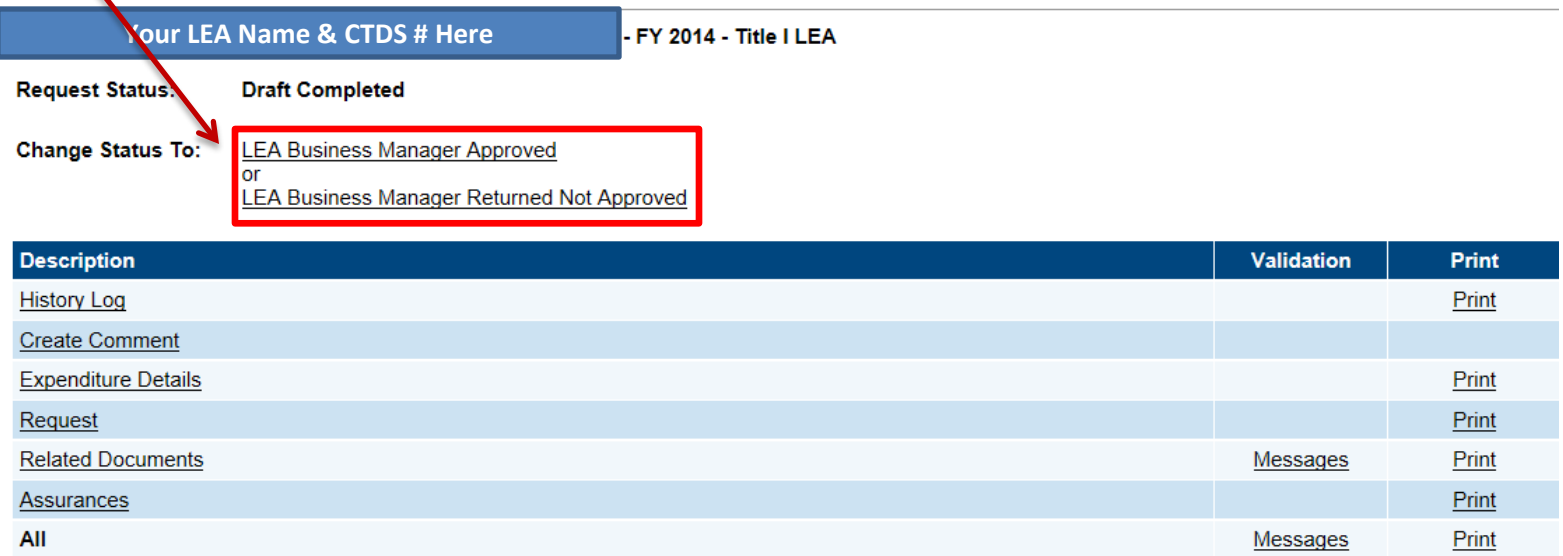

**Return to Project Summary** 

- 
- LEA acknowledges understanding of and agrees to be bound by **Assurances**

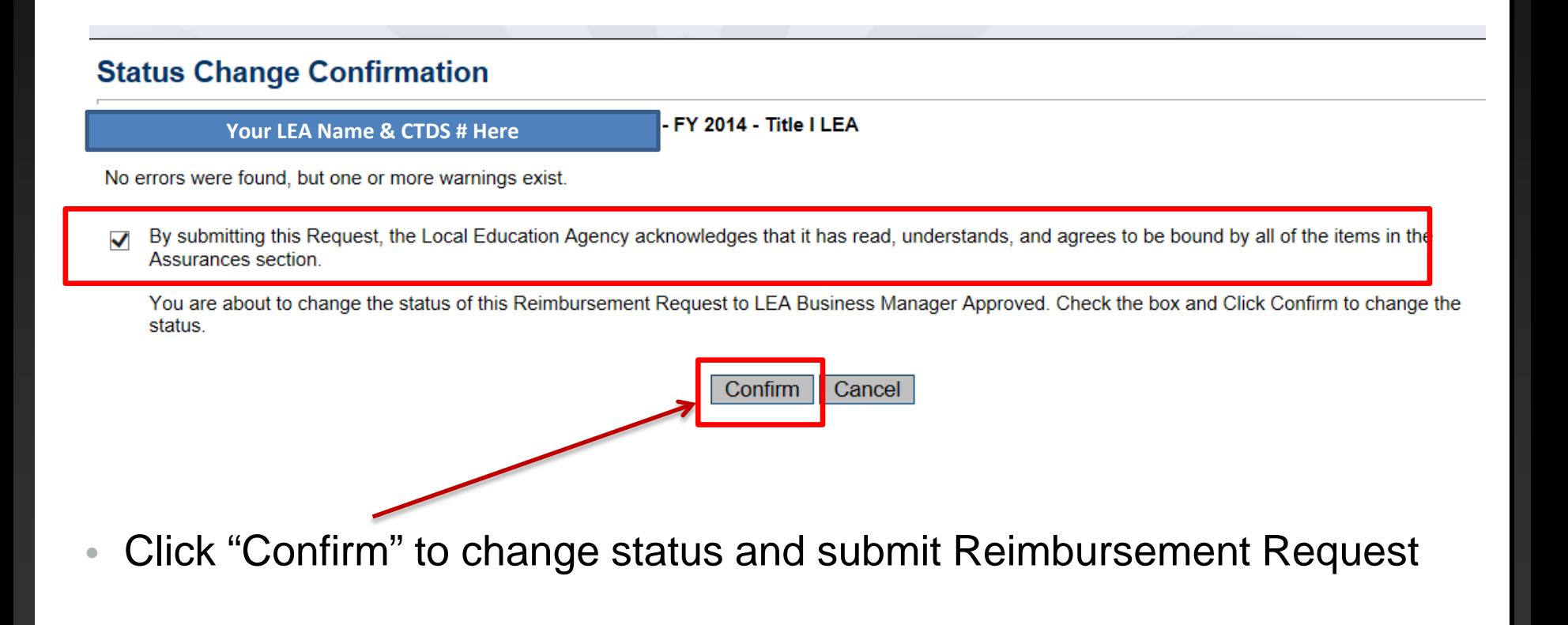

### Reimbursement Request Pending Approval

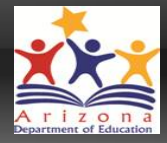

- Request Status = LEA Business Manager Approved = Submitted
	- Pending ADE Grants Management approval

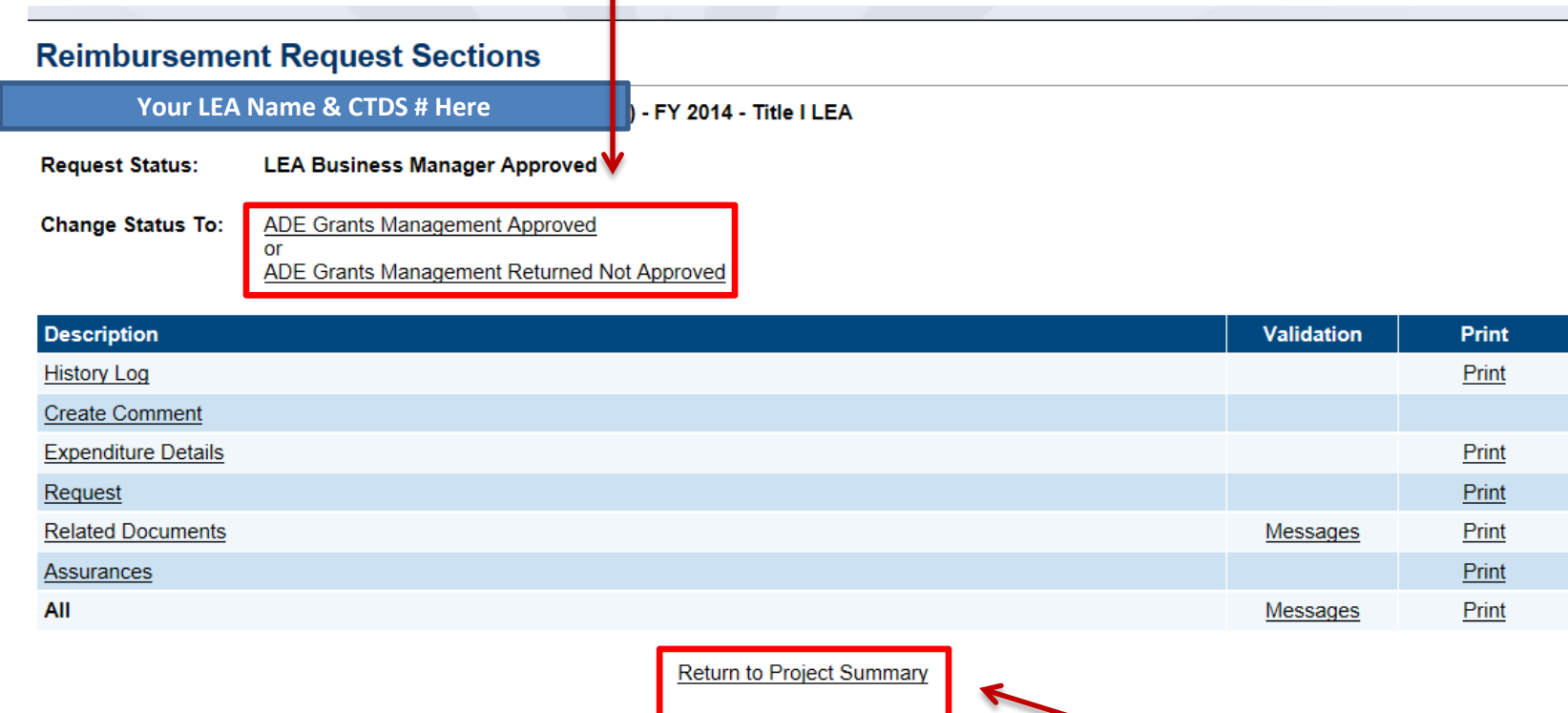

Status of submitted Reimbursement Request can be monitored in Project Summary

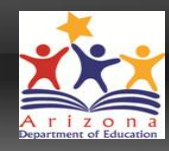

### **Project Summary**

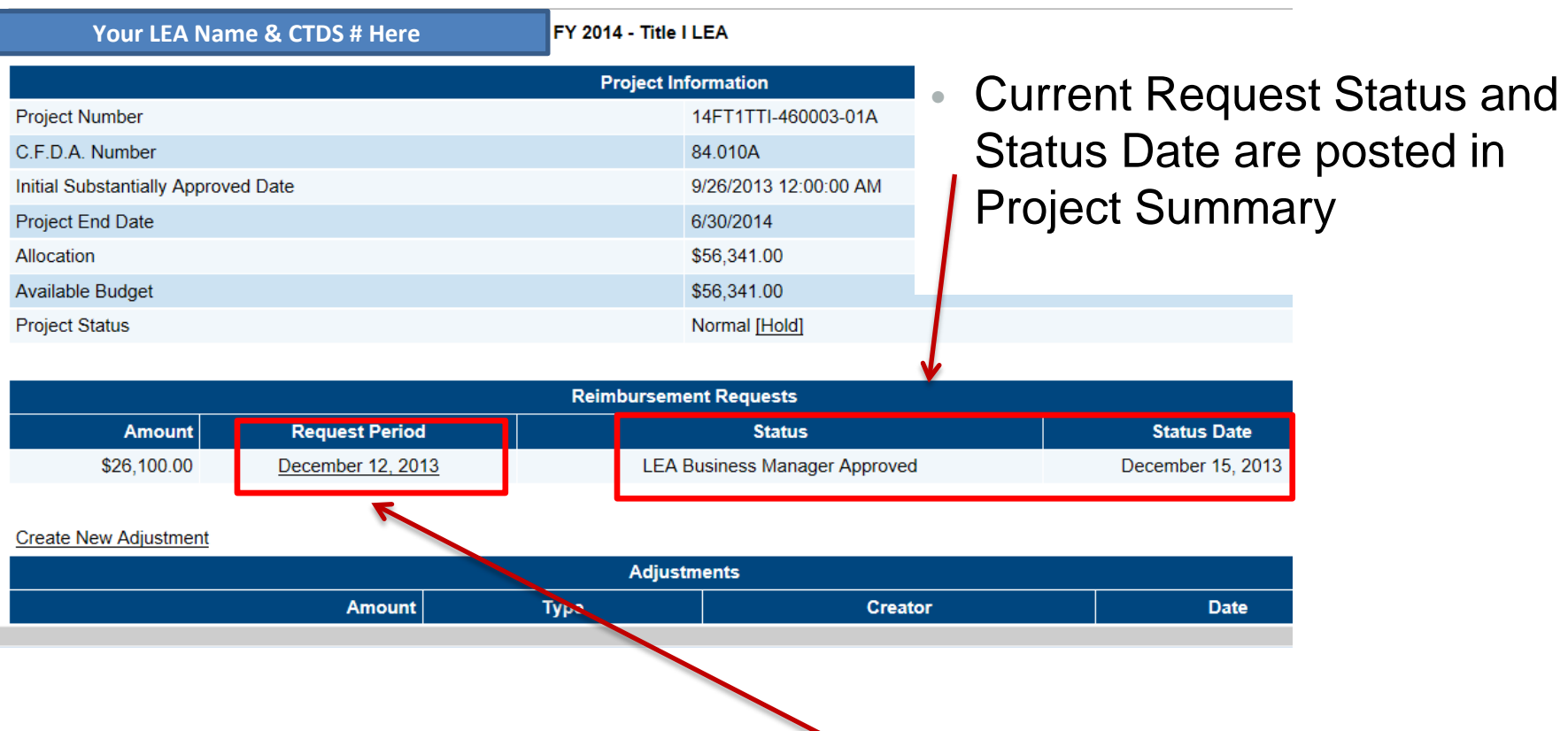

Request can be viewed by clicking on Request Period date; all subsequent requests will also be listed here

## Payment Pending – Accounting Status Changes

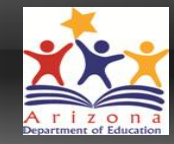

- All status changes once payment is pending are implemented automatically by ADE Accounting system
- All sections may still be viewed and/or printed by LEA

### **Reimbursement Request Sections**

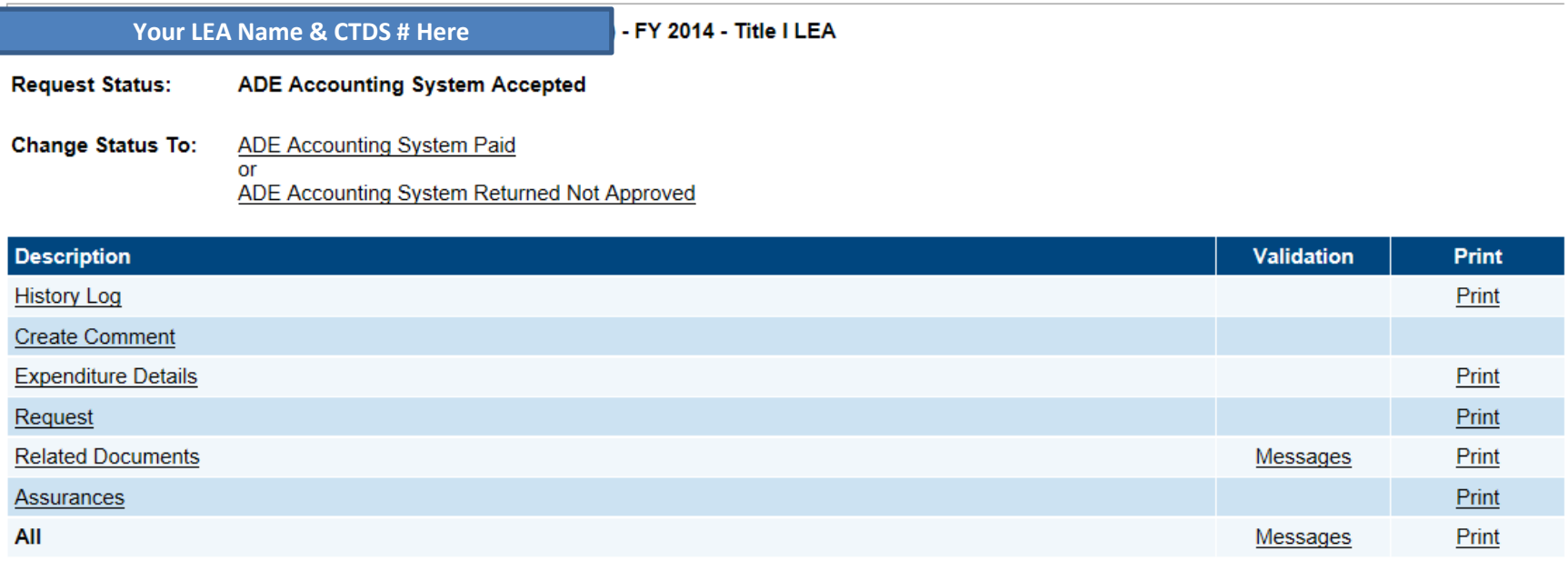

**Return to Project Summary** 

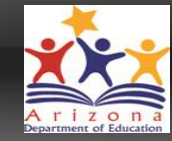

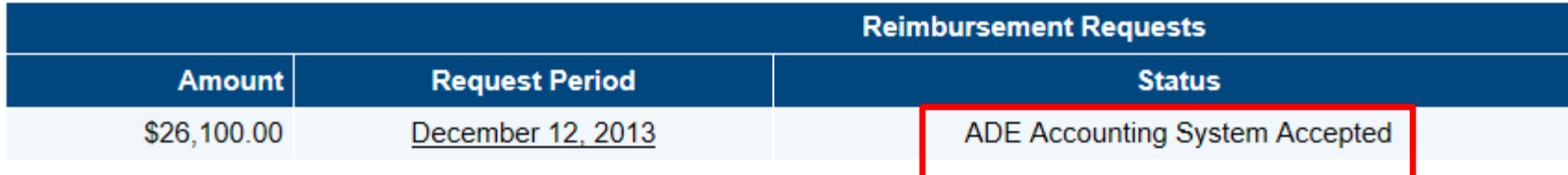

• Once approved by ADE Program Area, Request status is moved to "ADE Accounting System Accepted"

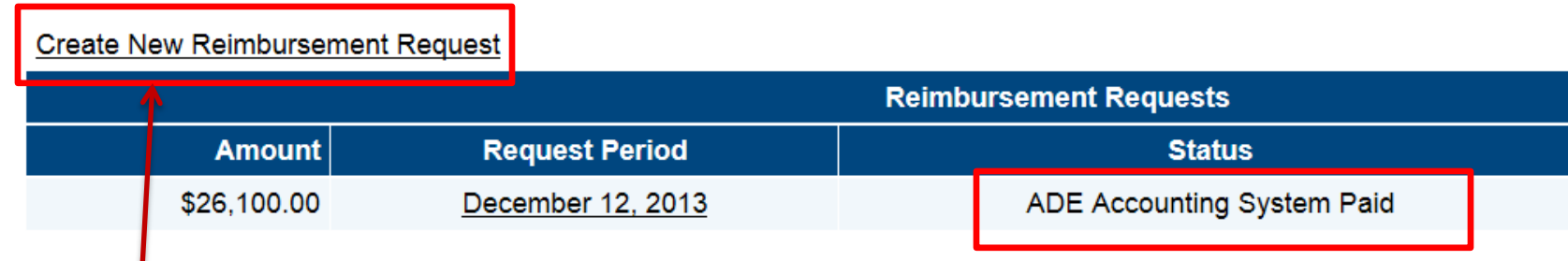

• A new Reimbursement Request can only be created one current request has moved into "ADE Accounting System Paid" status

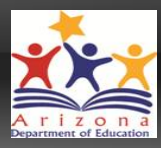

# • **REMINDER!**

- *All expenditure data entered must be cumulative YTD expenditures*
- *Update each subsequent request by adding to the previous amounts*

### Help! I can't do submit – there are error messages!

### Reminder – check Validation Messages

Click on **Messages** link in **Validations** column on **Sections** page

**Error** messages must be corrected in order to submit

**Warning** messages point out potential problems but will not prevent submission

Clicking on validation message itself will direct you to page in application with error

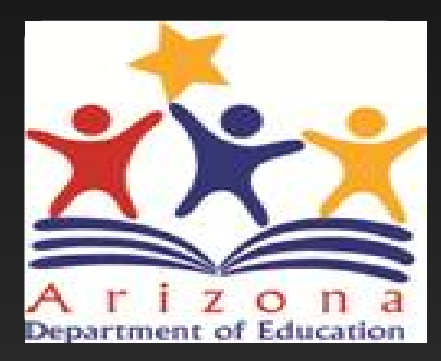

# *Helpful Resources*

### Need assistance?

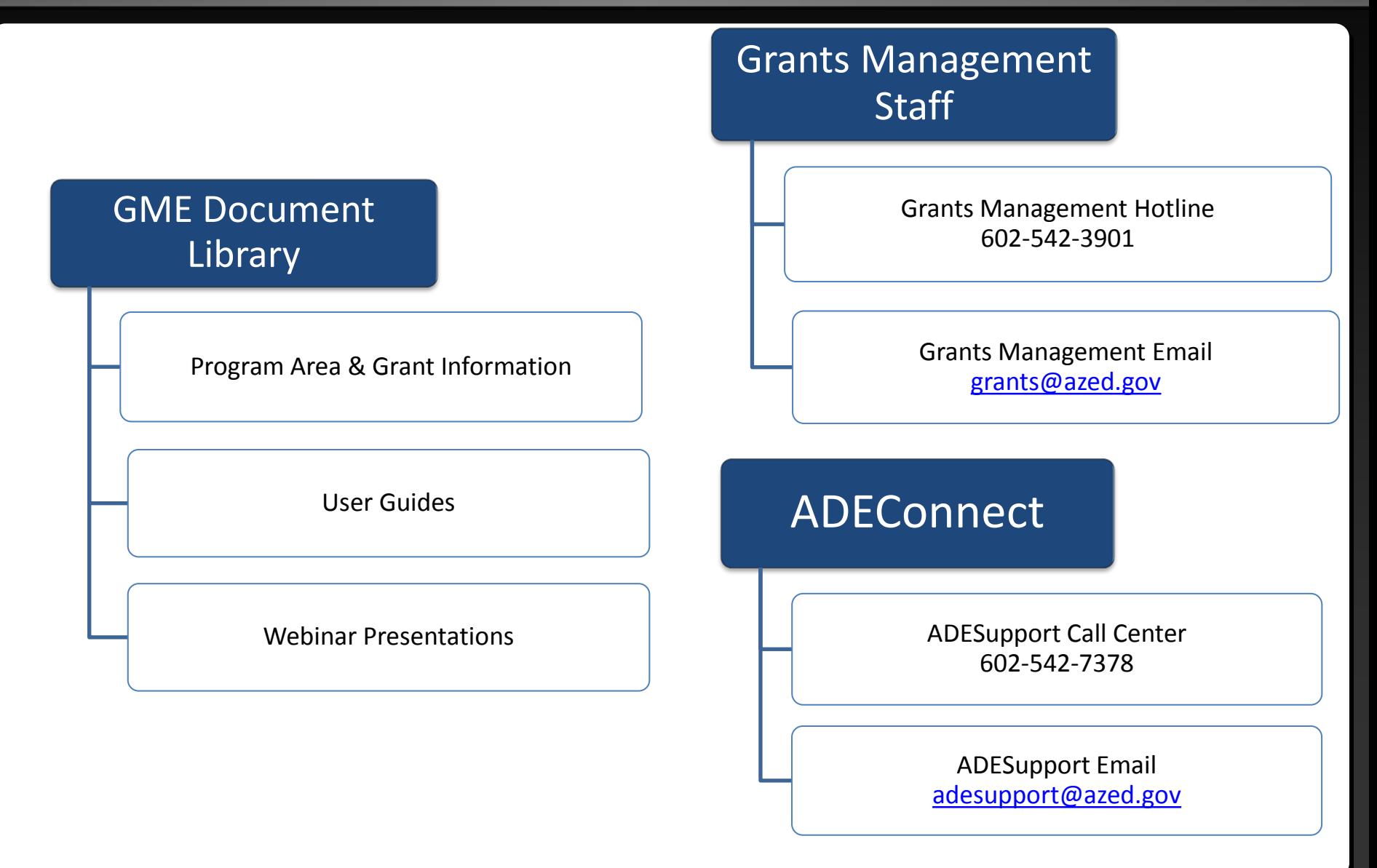